## **Printer Installation Instructions for Windows**

## **Download and Install the Printer Software**

- 1. Please use the **Microsoft Edge** web browser
- 2. **Follow this link to download the installer [Student Printer Windows Installer](http://son-pharos.win.ad.jhu.edu/Uniprint/SON-Student%20SecurePrint_for_x64.exe) (note you must be connected to the VPN or Hopkins WiFi network for this link to work)**
- 3. **Open the folder where you downloaded the file and run it (SON-Student SecurePrint\_for\_x64.exe)**
- 4. **Depending on your operating system, you may need to give additional approval to run the file. You might see a prompt like the one below. If you do, click the More info link and then click the "Run Anyway" button.**

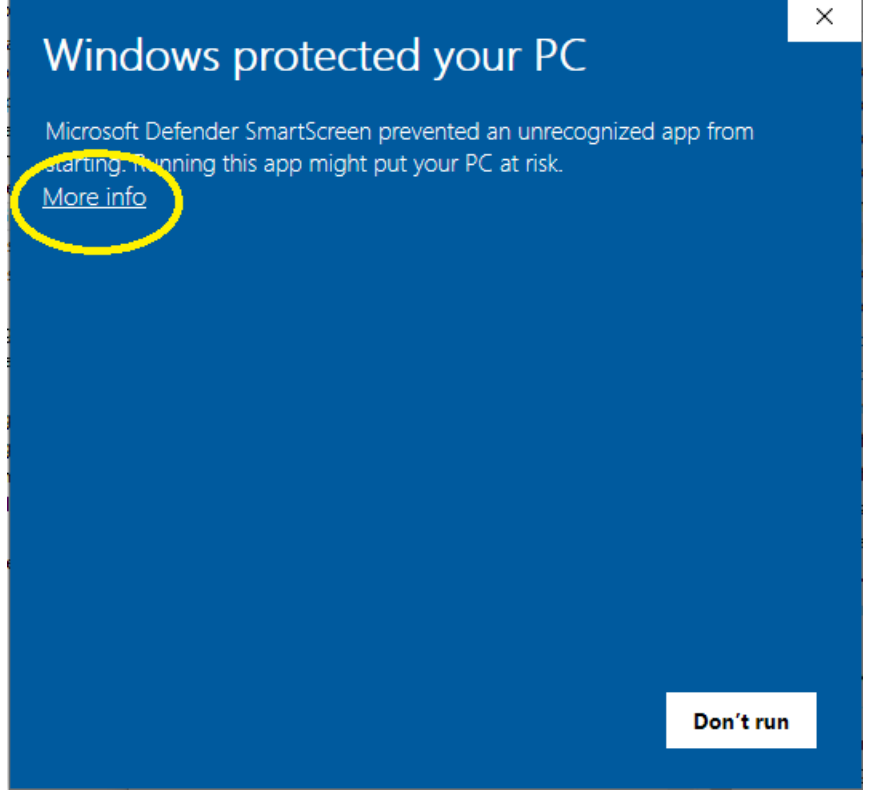

5. **You should see a window like the one below. Click the Install button.**

Package "SON-Student SecurePrint" installer.

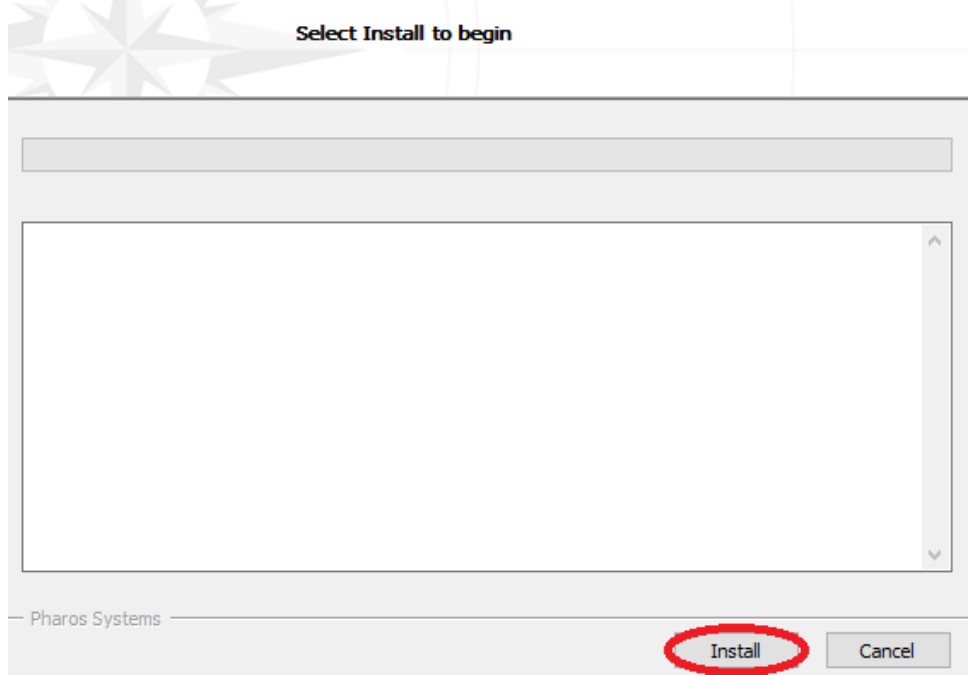

6. **The installation might take a few minutes. When complete, click the Finish button.**

Package "SON-Student SecurePrint" installer.

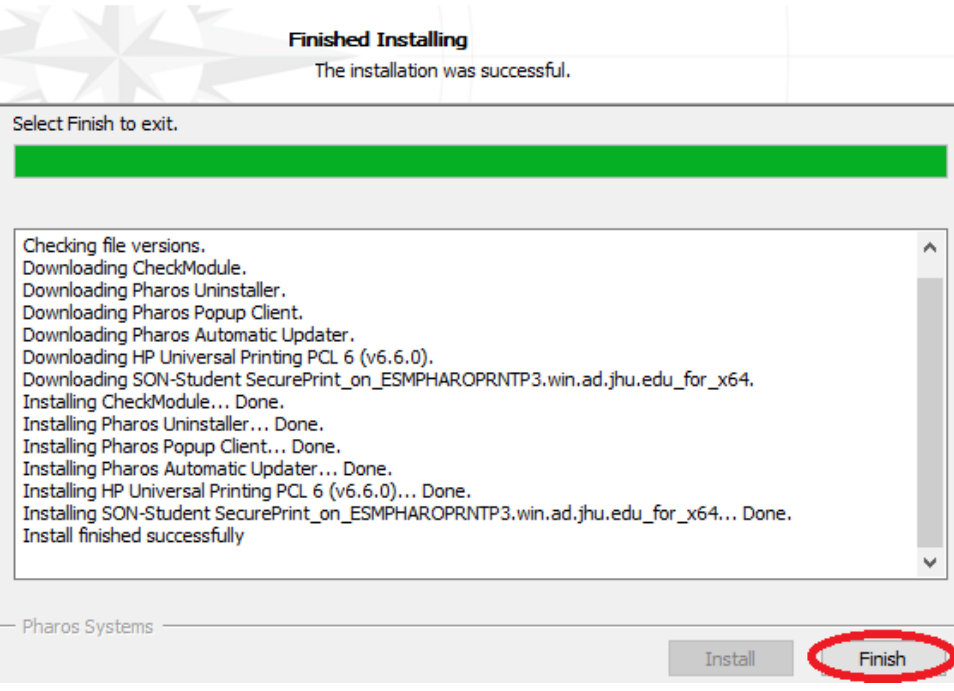

7. **The Printer has been installed: SON-Student SecurePrint**

**Instructions on how to print and retrieve print jobs can be found here: [SON Student Printing](https://wiki.nursing.jhu.edu/display/KB/SON+Student+Printing+Instructions)  [Instructions](https://wiki.nursing.jhu.edu/display/KB/SON+Student+Printing+Instructions)**

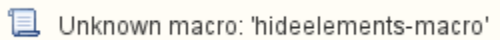